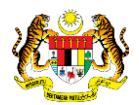

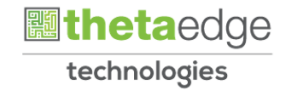

## SISTEM PERAKAUNAN AKRUAN KERAJAAN NEGERI (iSPEKS)

## USER MANUAL

# Permohonan Penjadualan Semula - SL (Portal)

Untuk

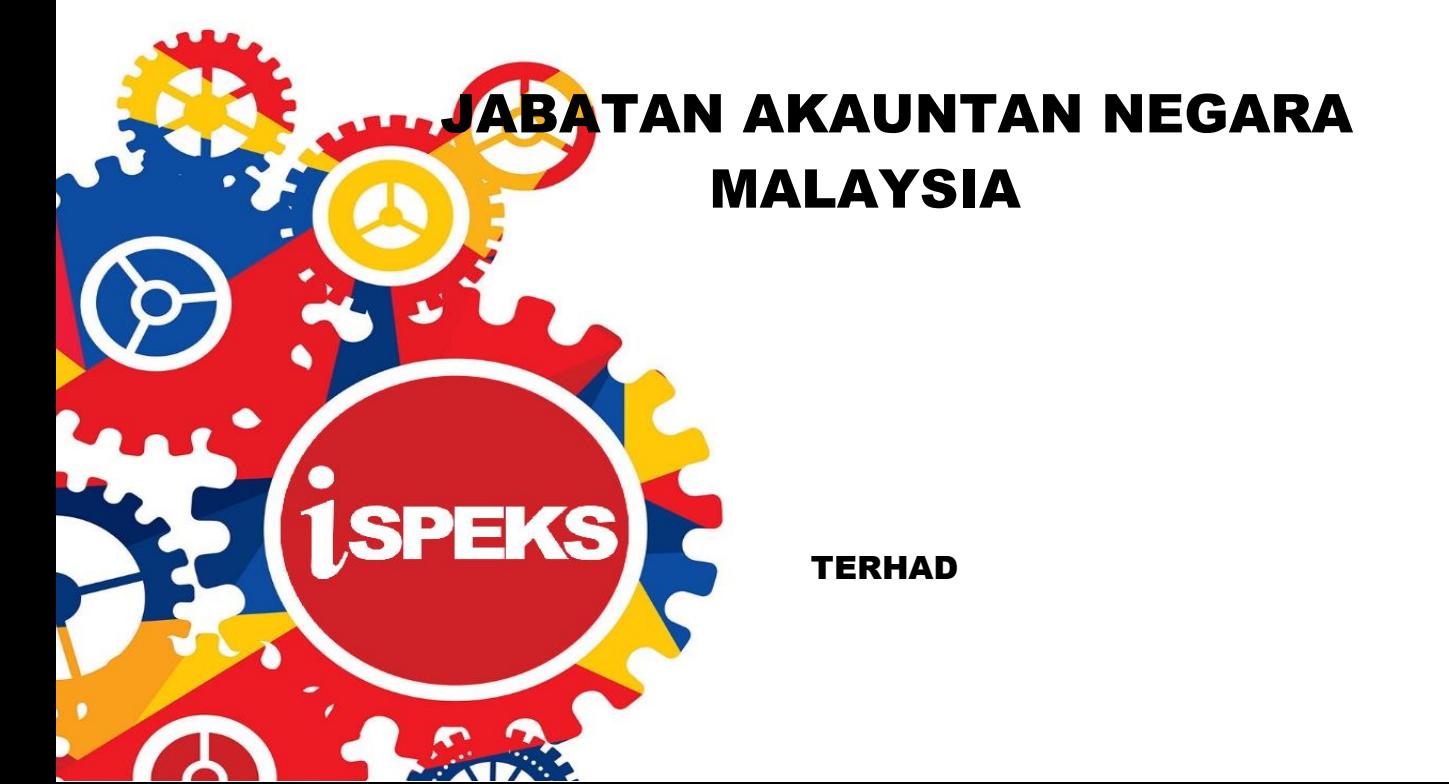

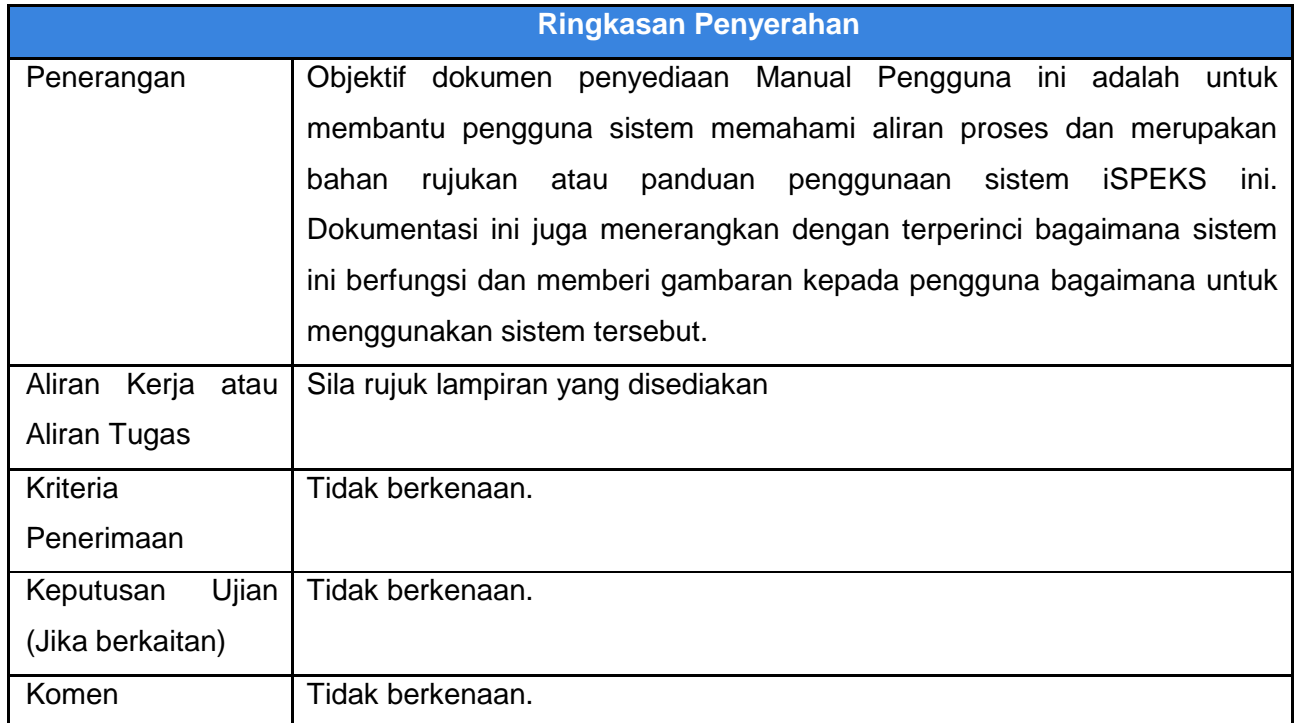

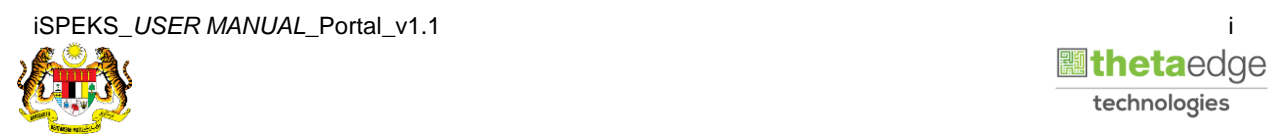

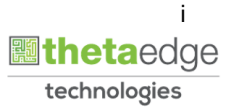

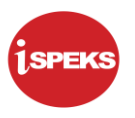

#### **Pentadbiran dan Pengurusan Dokumen**

#### **Semakan Dokumen**

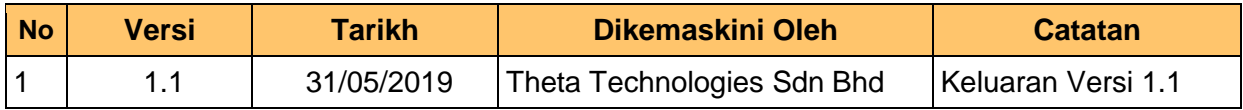

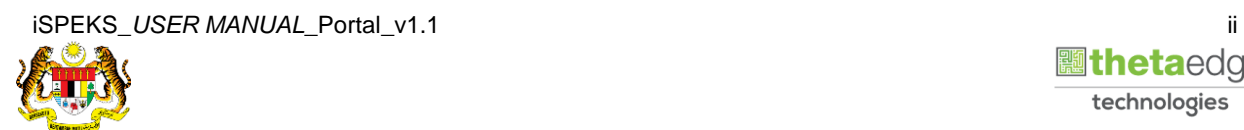

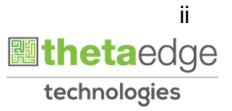

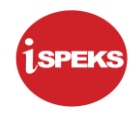

### **ISI KANDUNGAN**

## **NO. TAJUK M/S 1.0 [GLOSARI.............................................................................................................](#page-4-0) 1 2.0 [PERMOHONAN PENJADUALAN SEMULA.......................................................](#page-5-0) 2** 2.1 Skrin Kemasukan [...........................................................................................](#page-5-1) 2

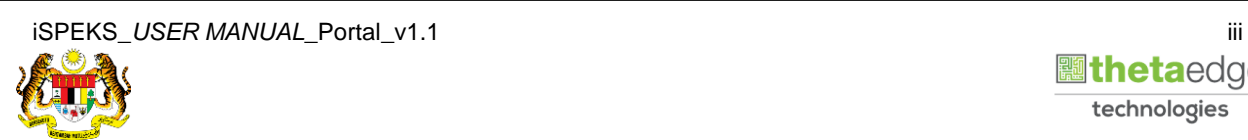

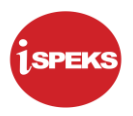

#### <span id="page-4-0"></span>**1.0 GLOSARI**

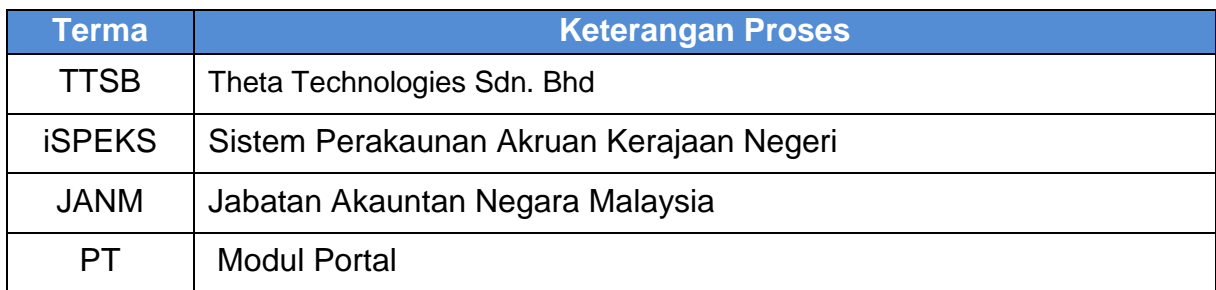

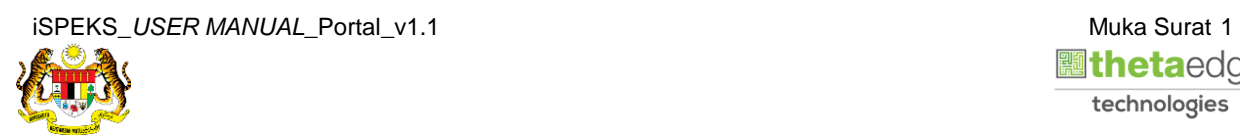

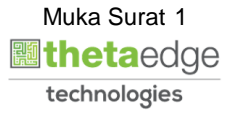

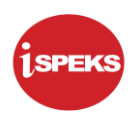

#### <span id="page-5-1"></span><span id="page-5-0"></span>**2.0 PERMOHONAN PENJADUALAN SEMULA**

#### **2.1 Skrin Kemasukan**

Skrin ini membenarkan pengguna untuk kunci masuk maklumat bagi Proses Permohonan Penjadualan Semula.

#### **1.** Skrin **Login - Portal** dipaparkan.

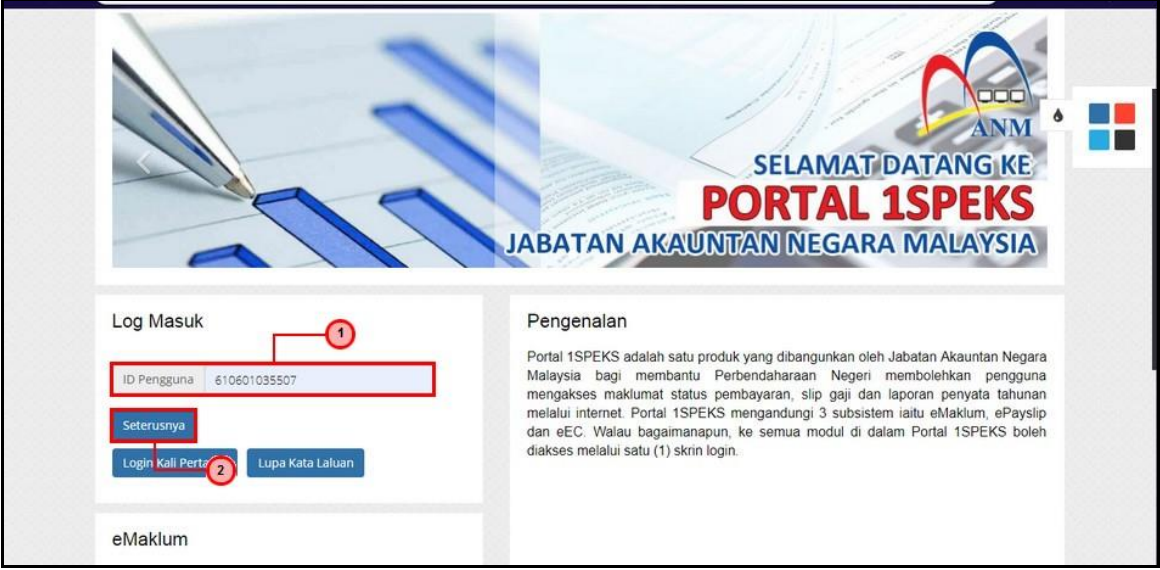

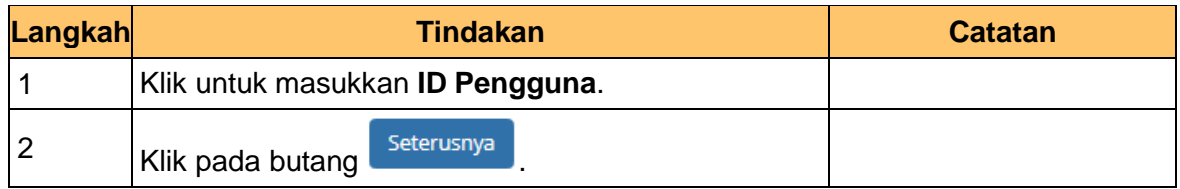

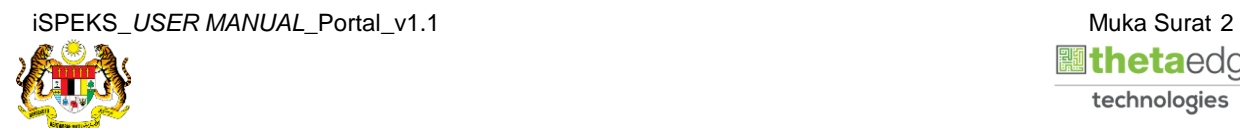

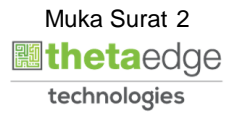

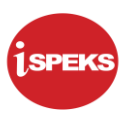

**2.** Skrin **Login - Portal** dipaparkan.

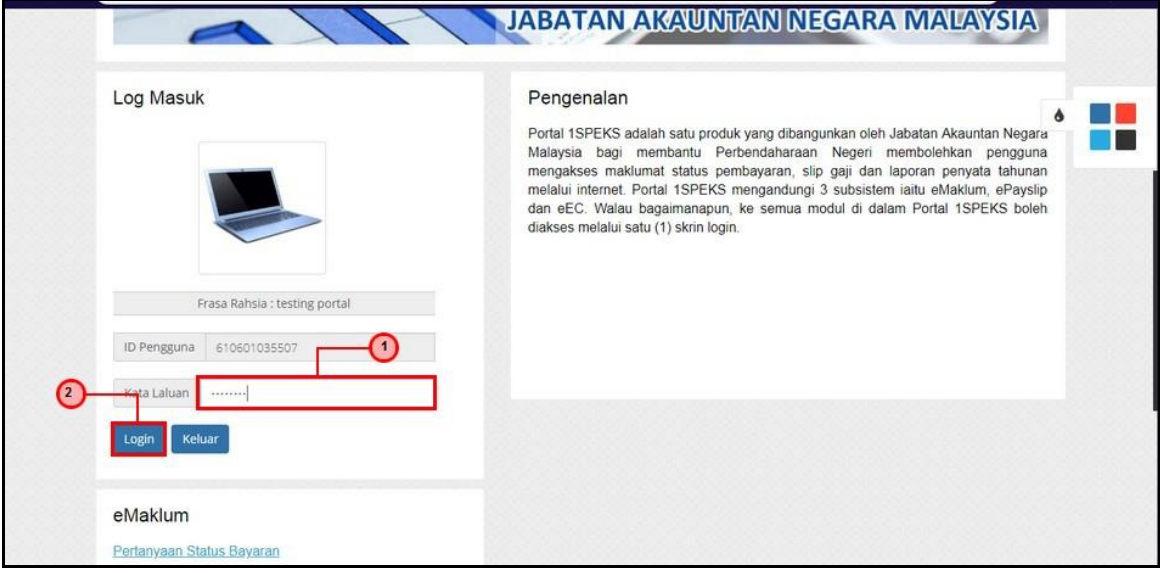

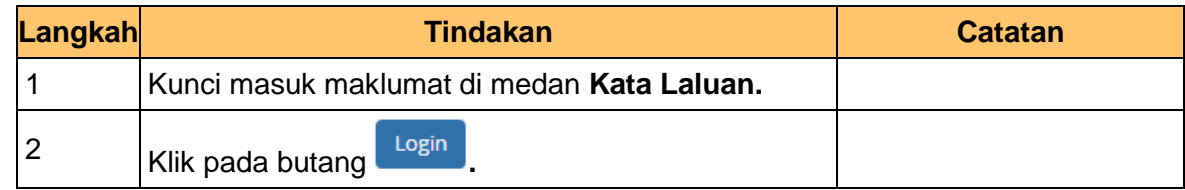

**3.** Skrin **Kemasukkan Sistem Perakaunan Akruan Kerajaan** dipaparkan.

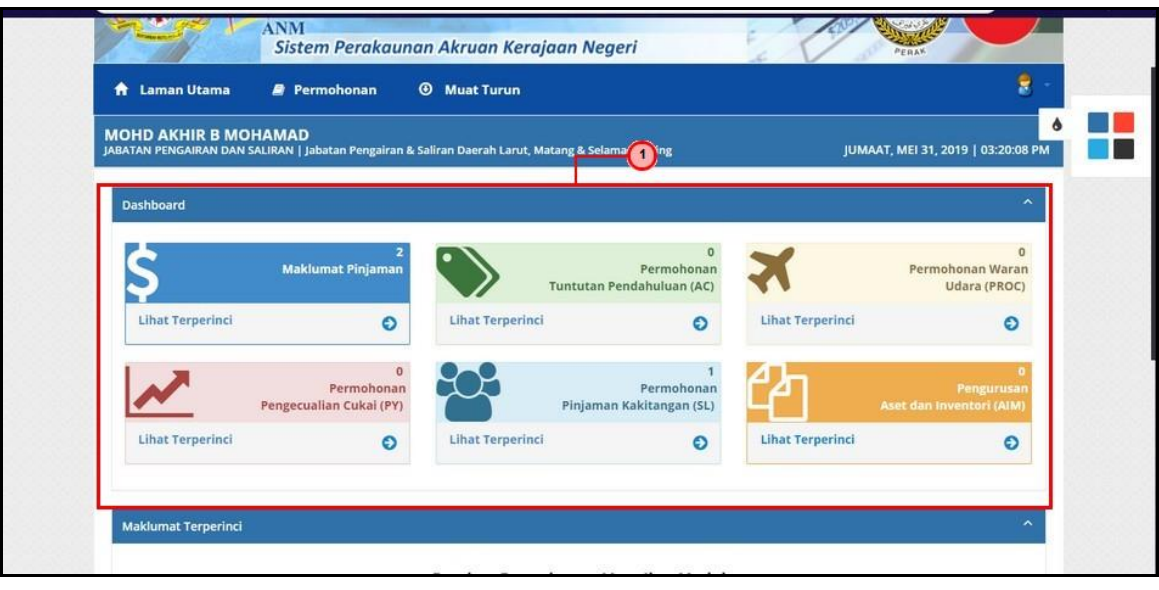

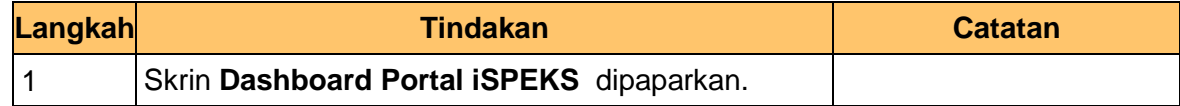

**4.** Skrin **Kemasukkan Sistem Perakaunan Akruan Kerajaan** dipaparkan.

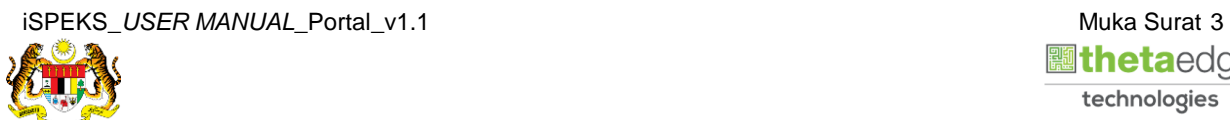

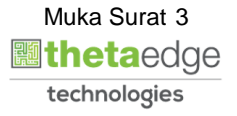

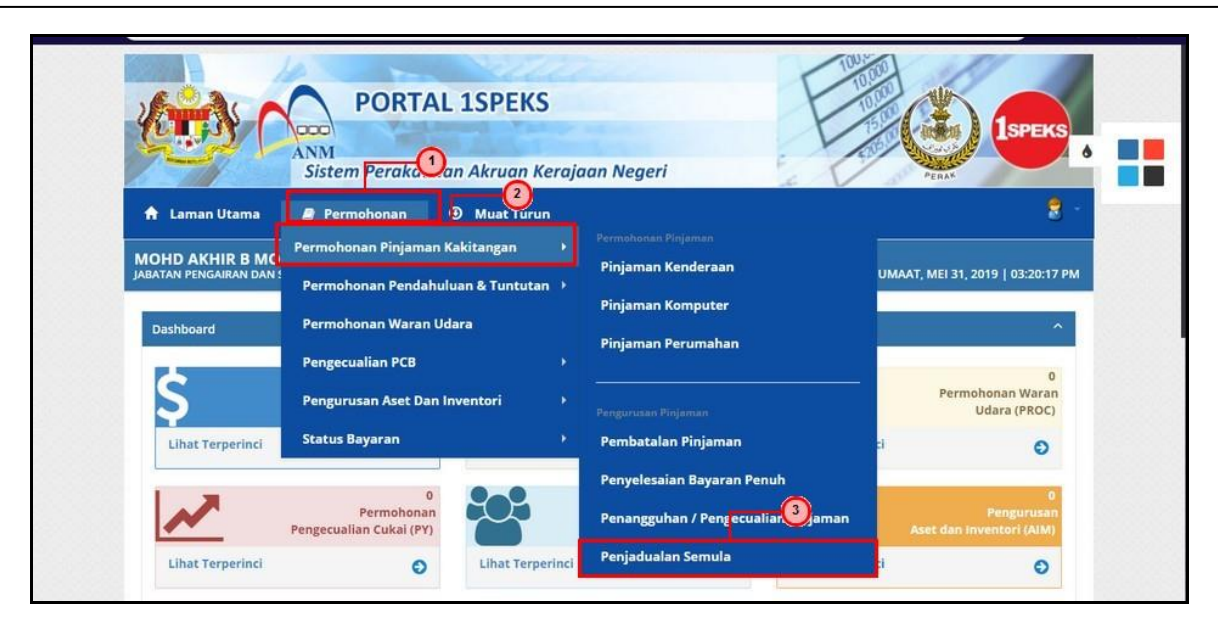

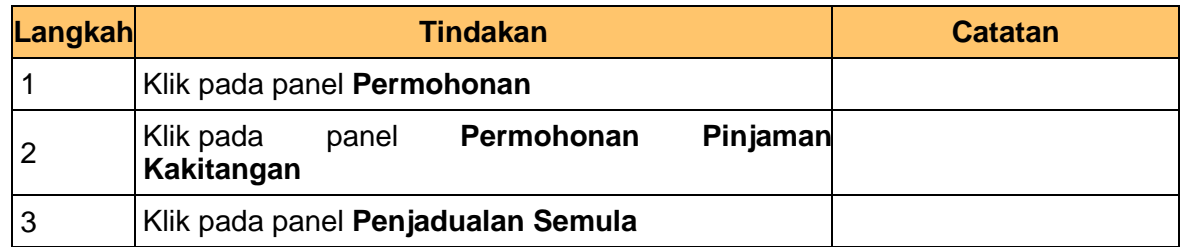

**5.** Skrin **Senarai Permohonan Penjadualan Semula** dipaparkan .

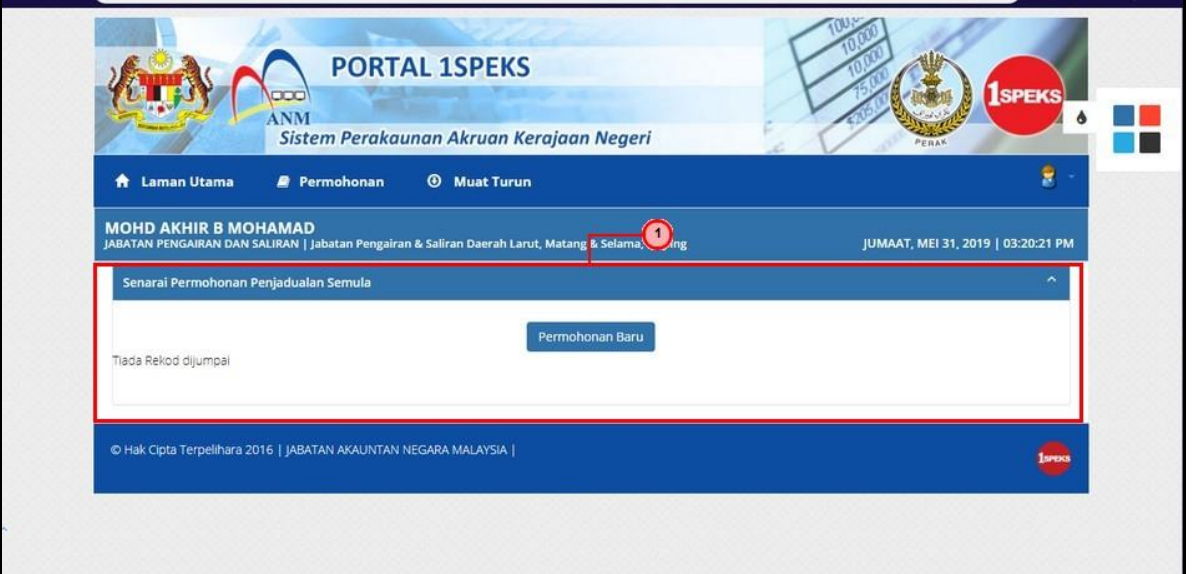

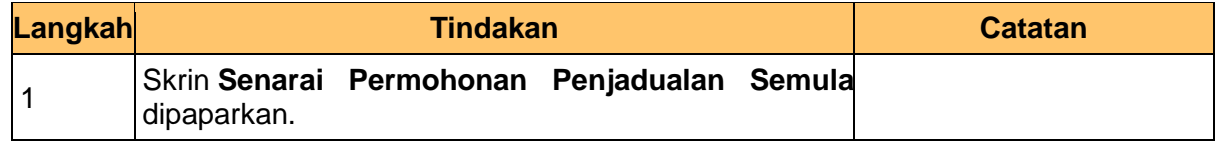

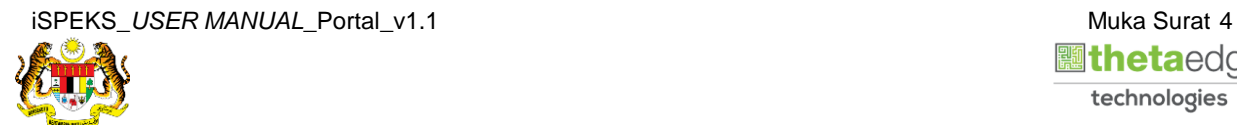

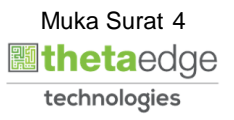

**İSPEKS** 

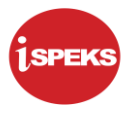

**6.** Skrin **Senarai Permohonan Penjadualan Semula** dipaparkan

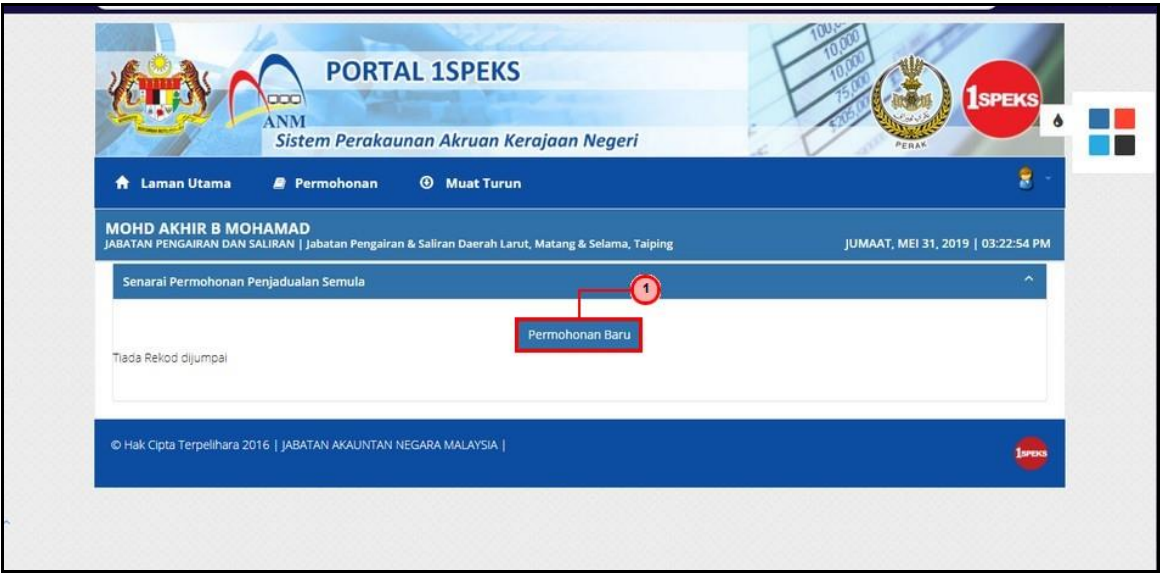

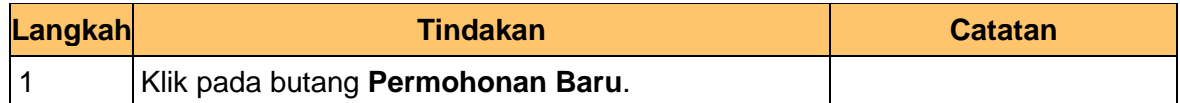

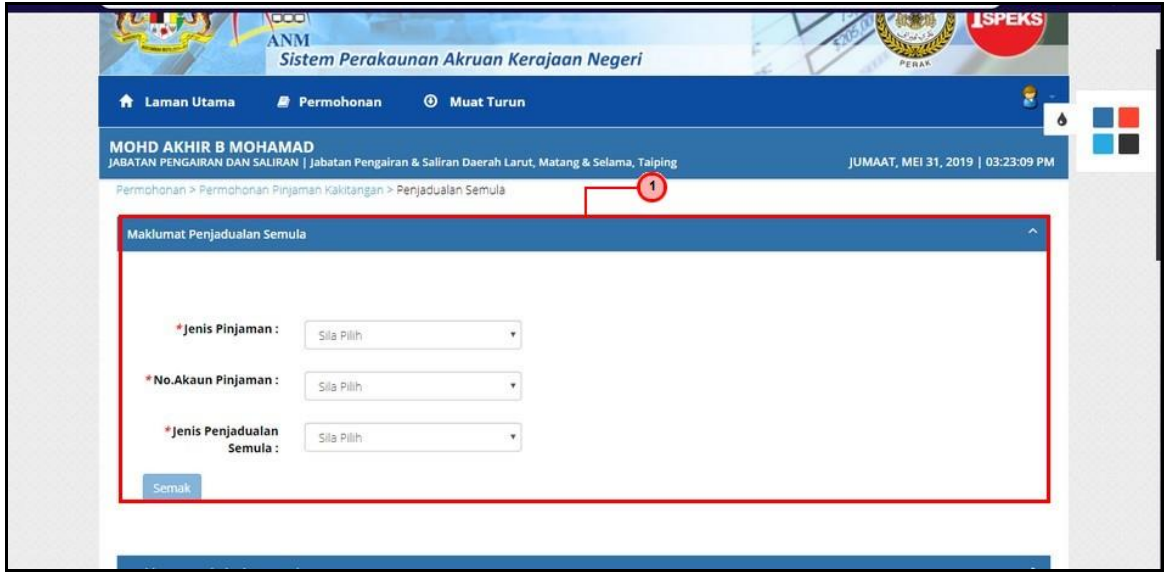

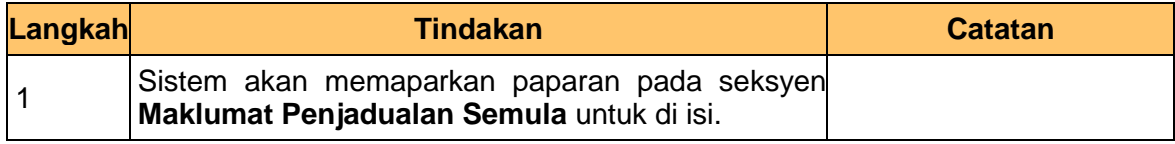

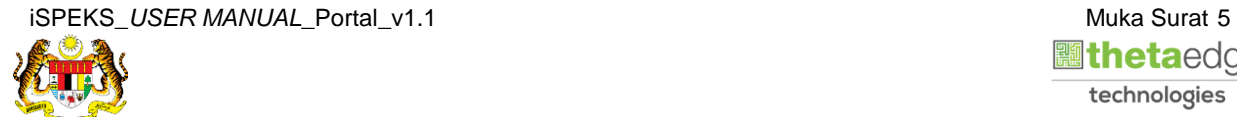

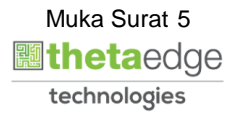

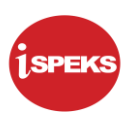

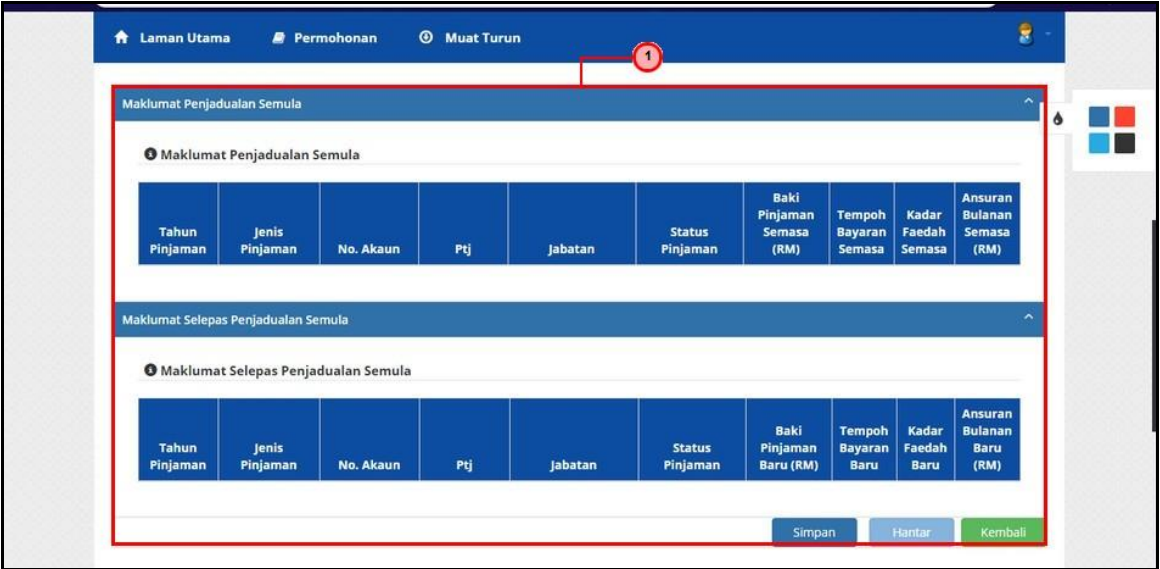

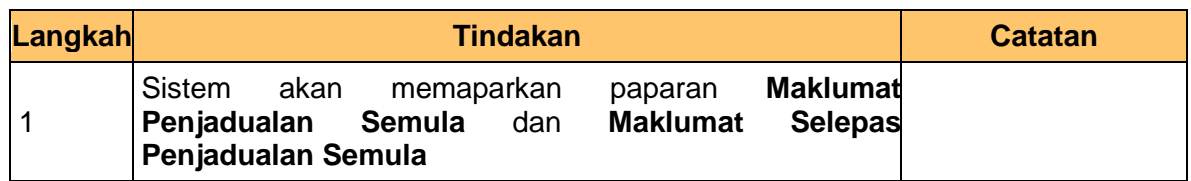

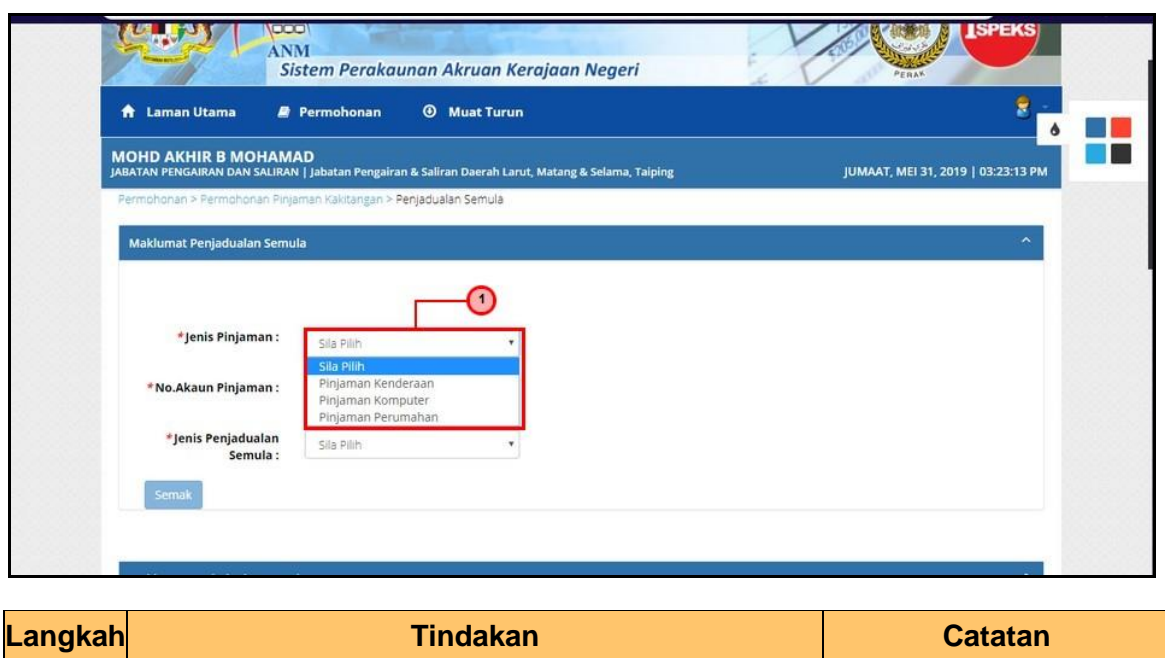

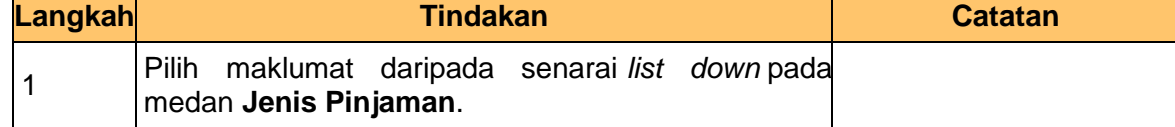

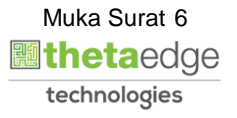

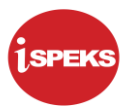

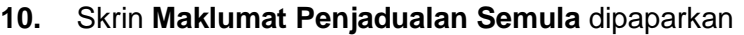

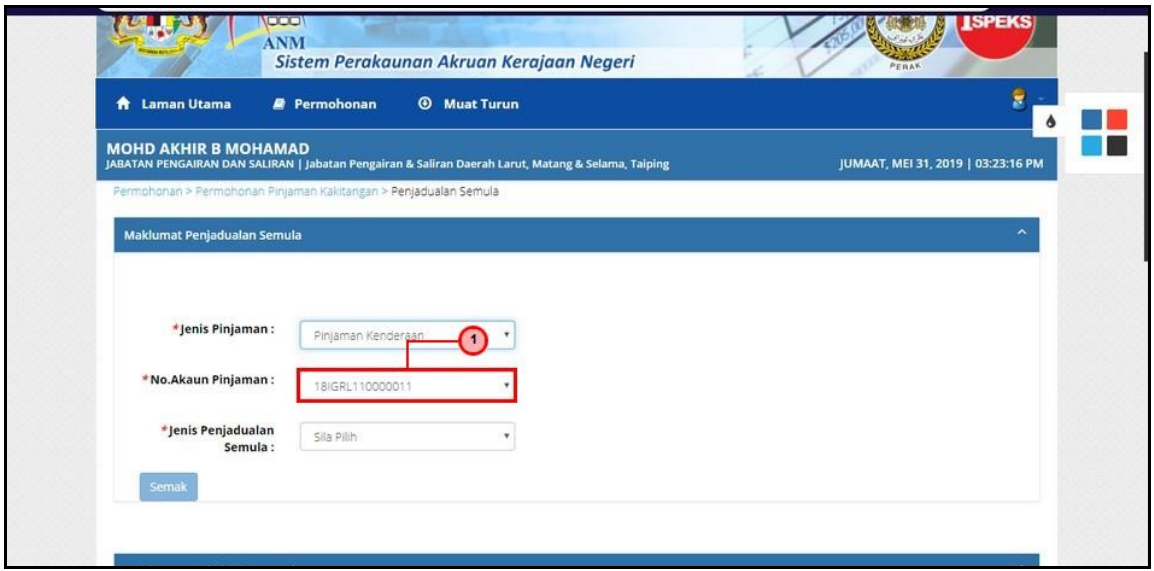

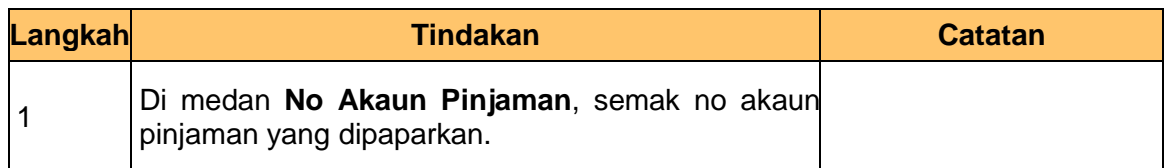

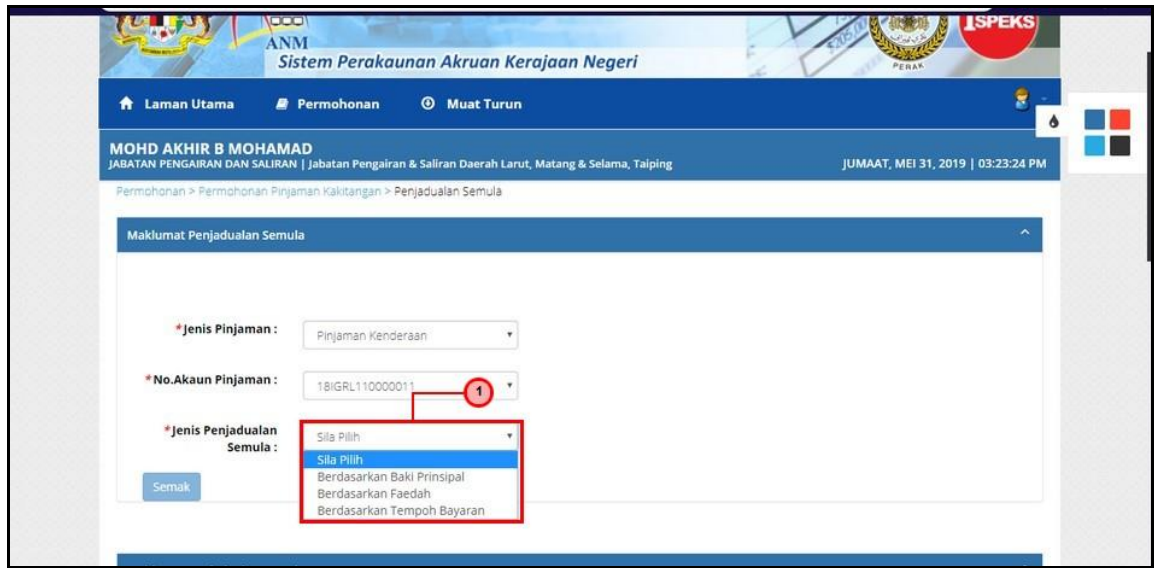

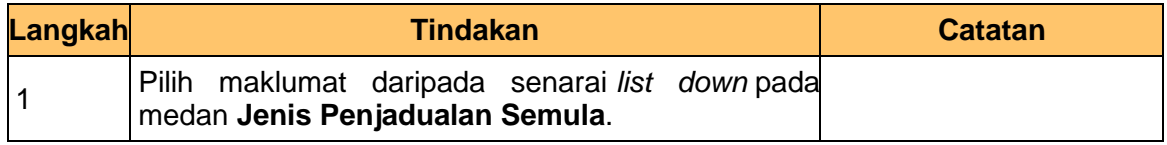

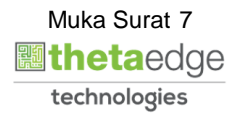

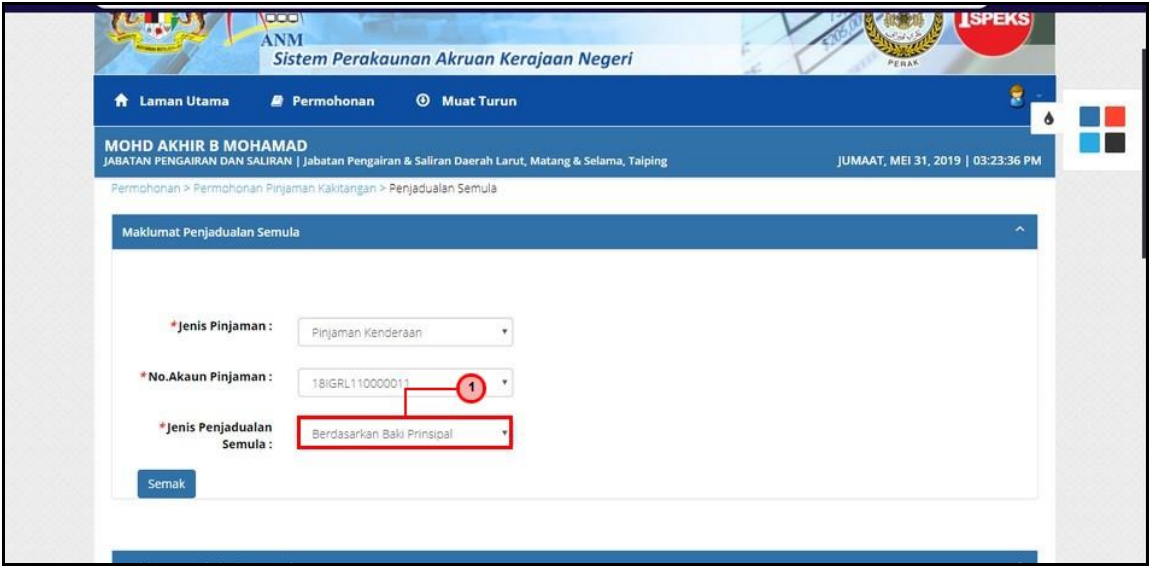

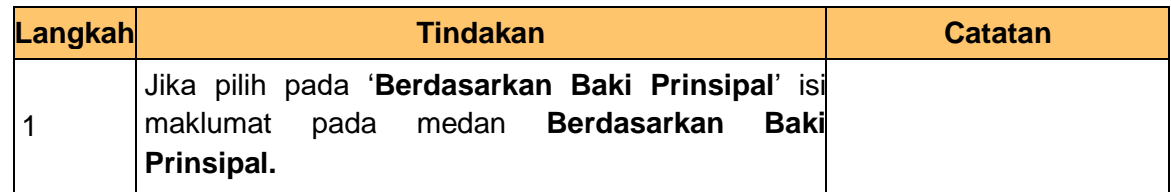

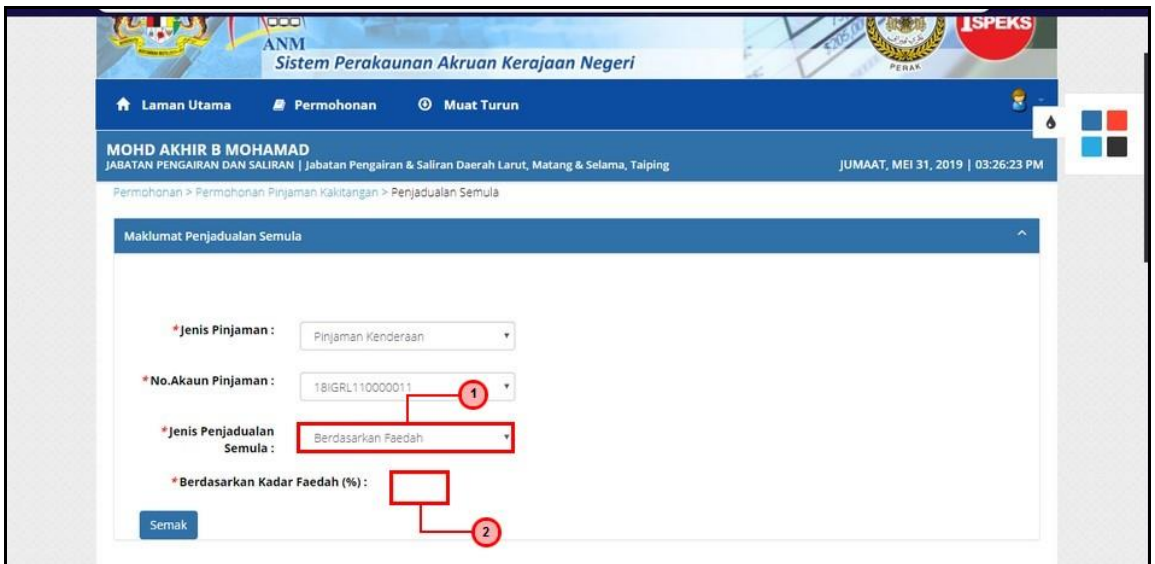

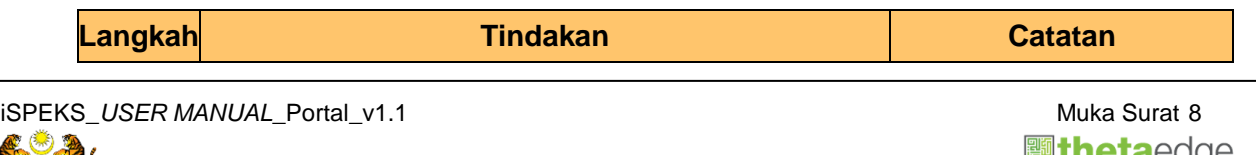

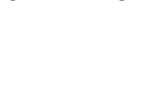

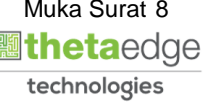

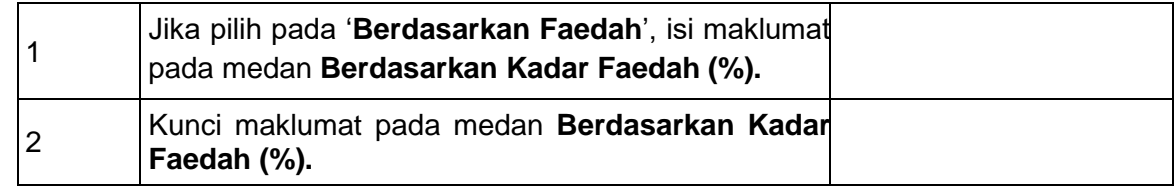

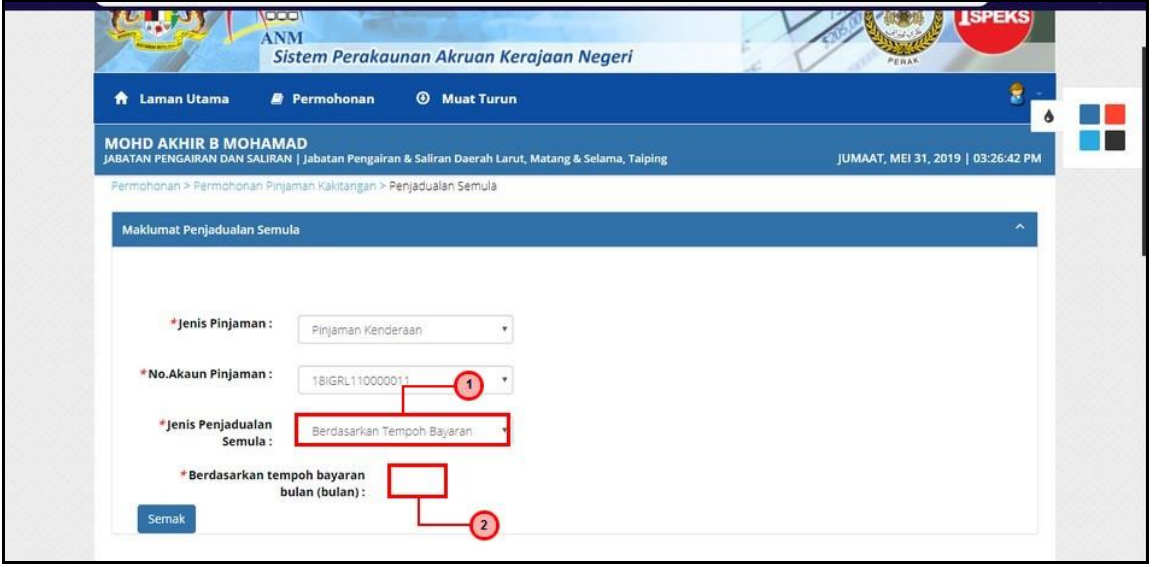

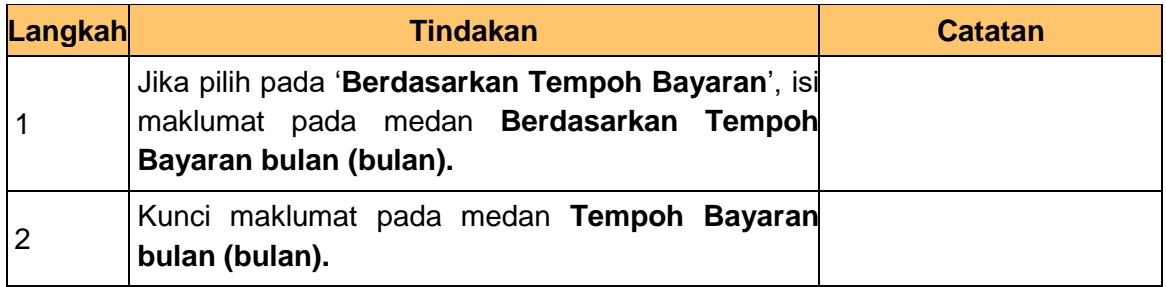

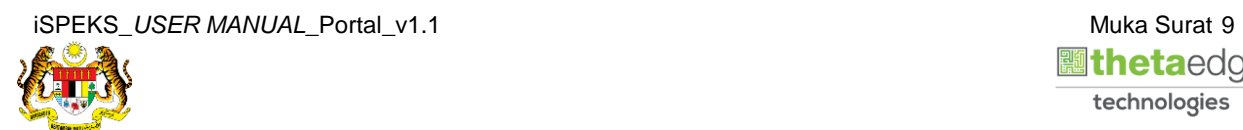

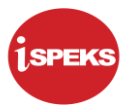

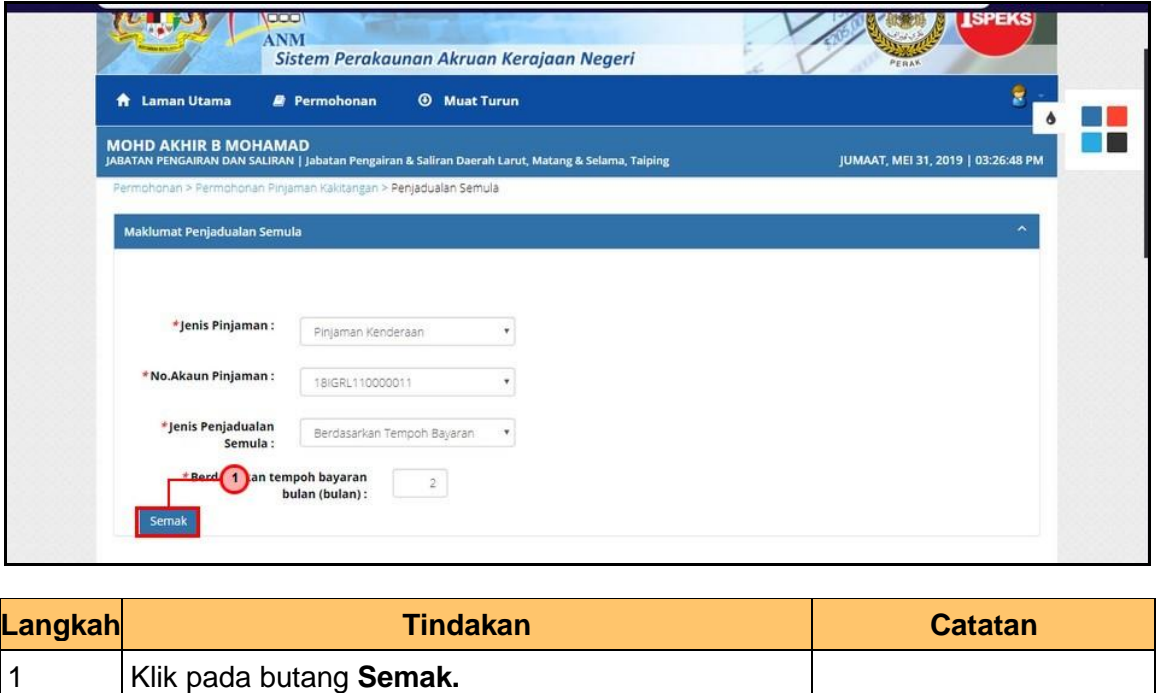

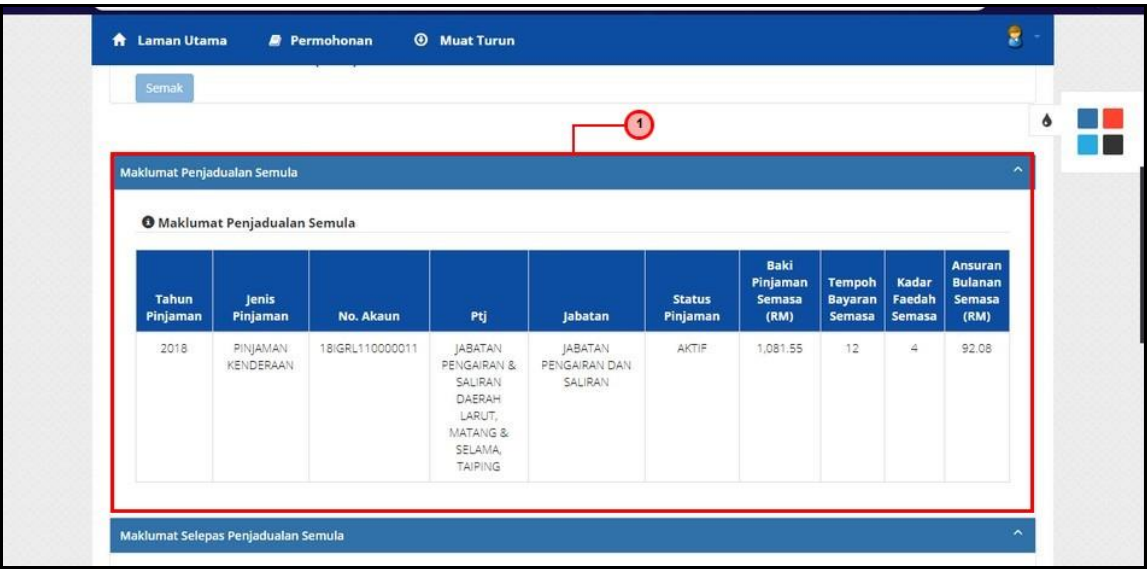

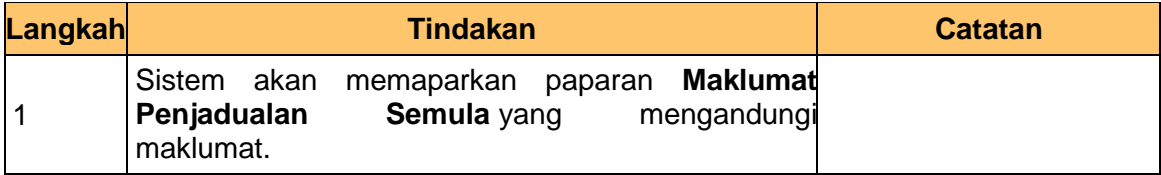

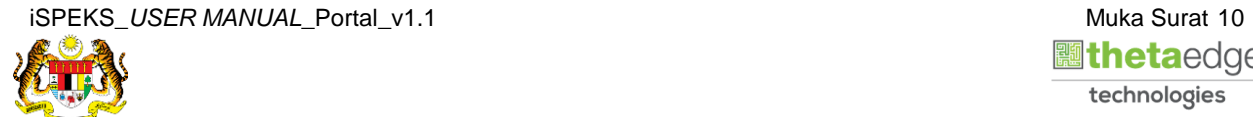

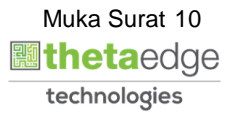

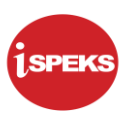

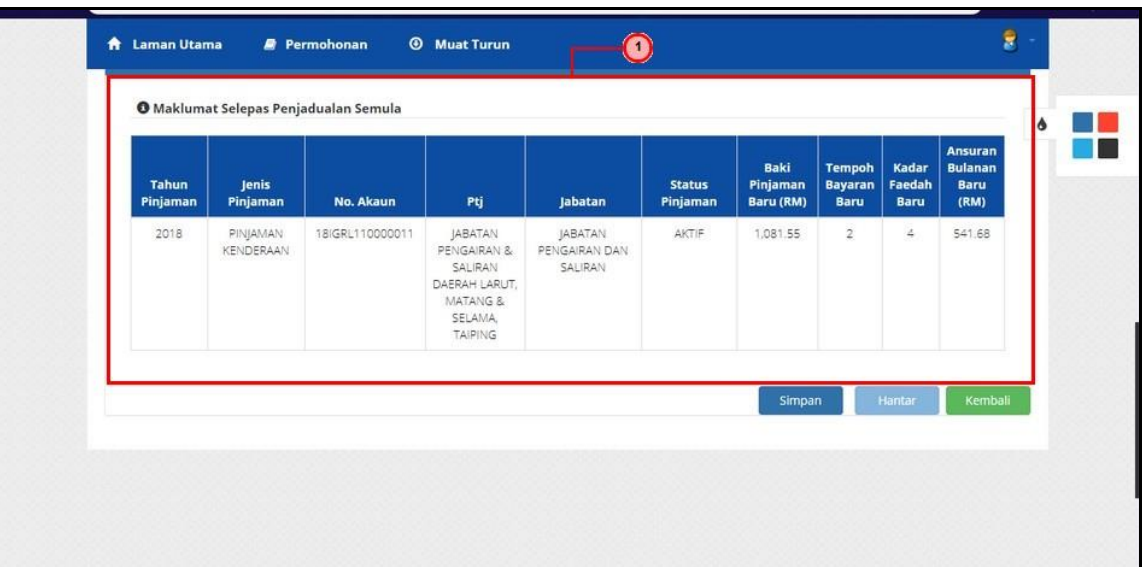

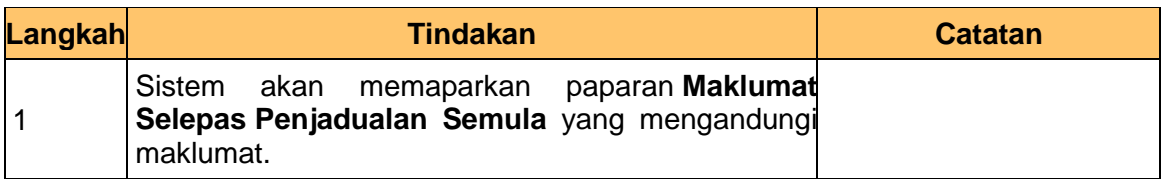

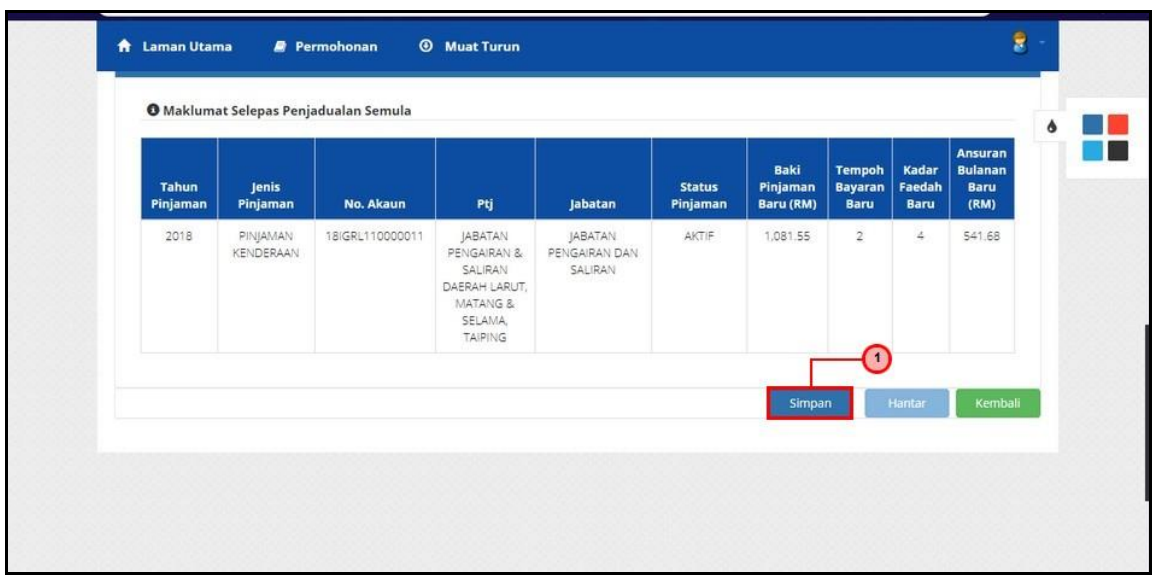

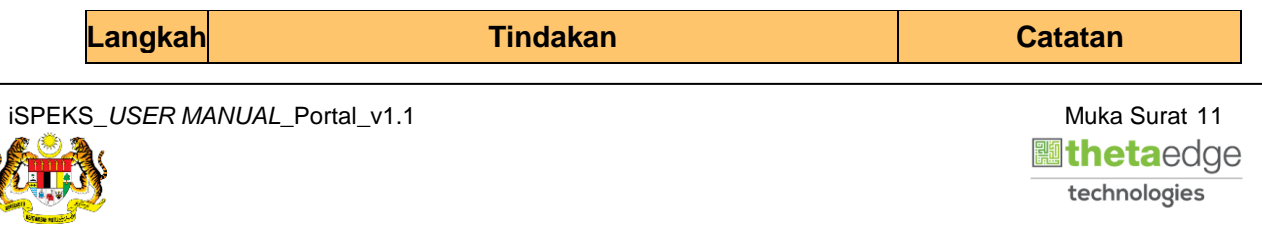

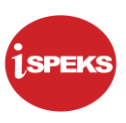

1 Klik pada butang **Simpan.**

#### **19.** Skrin **Maklumat Penjadualan Semula** dipaparkan

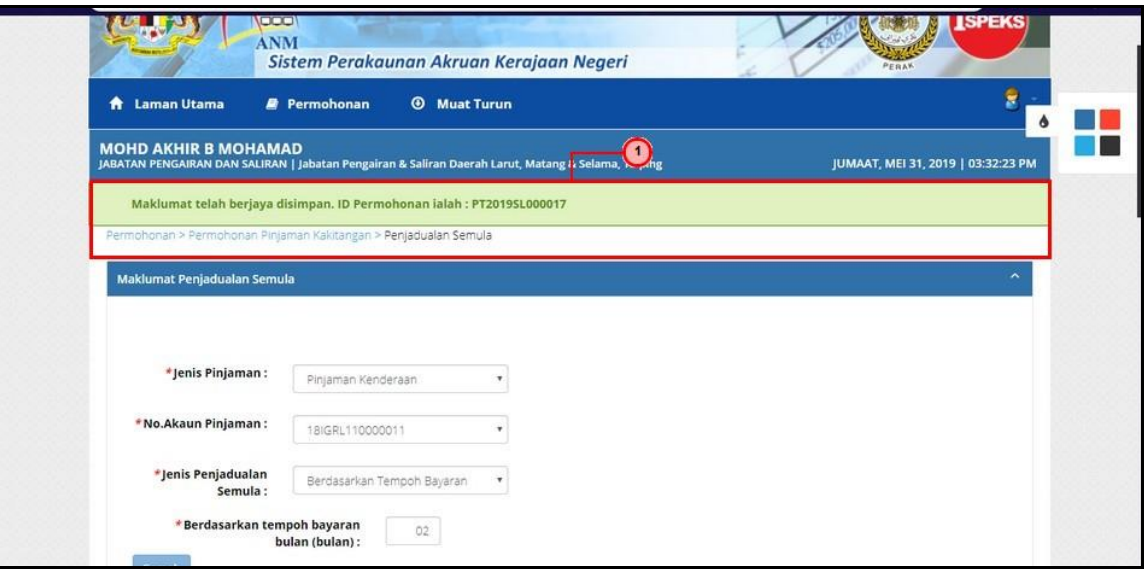

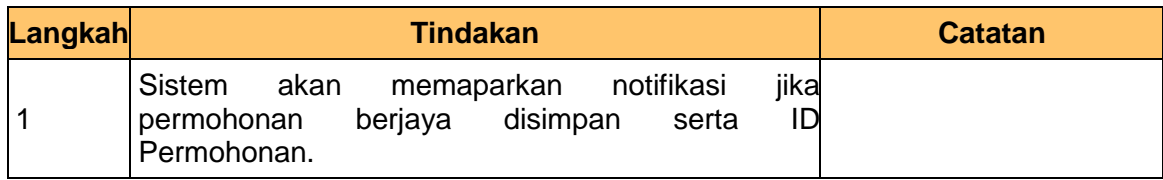

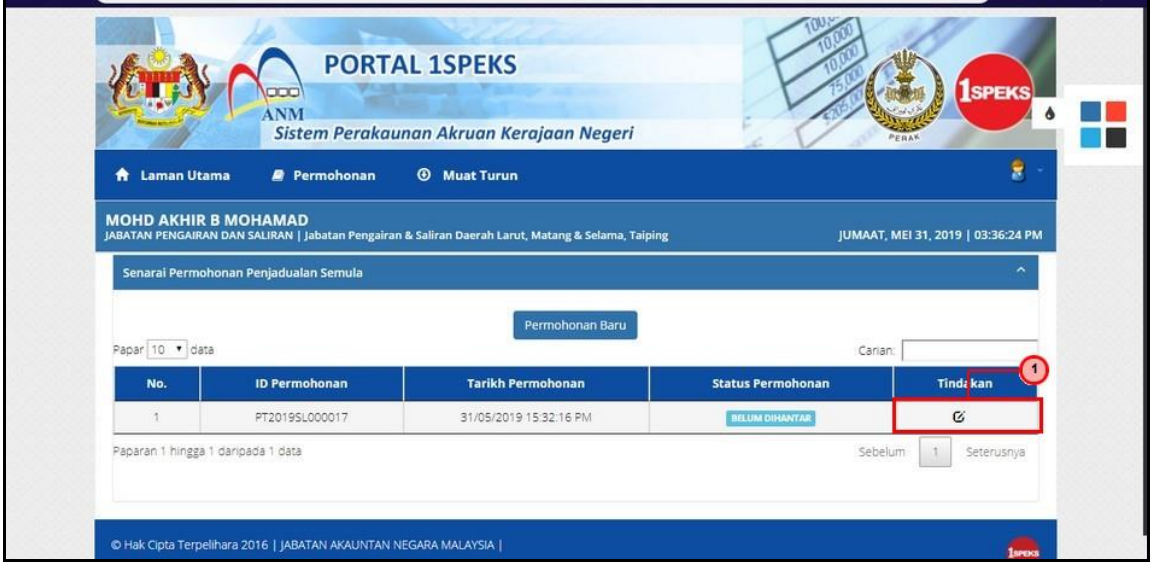

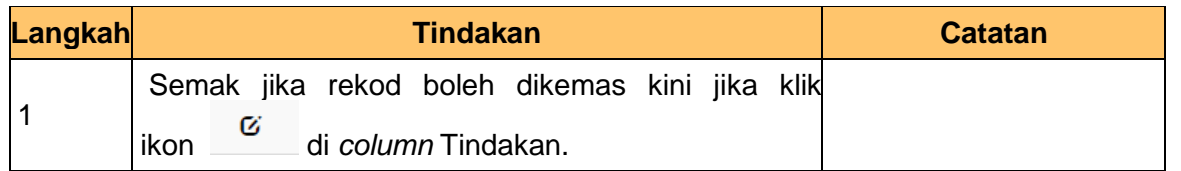

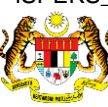

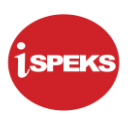

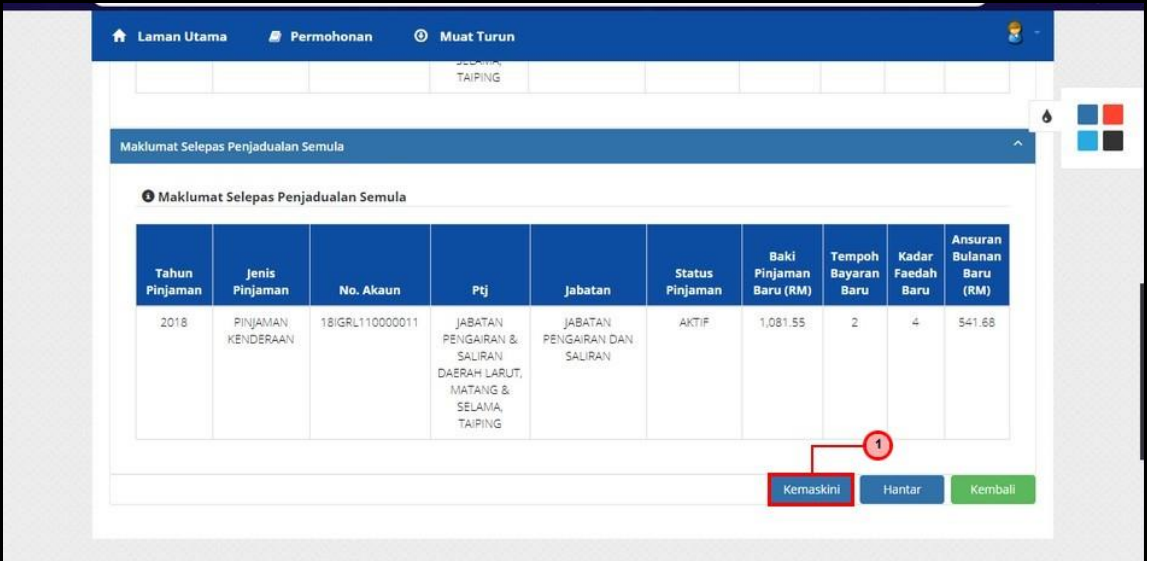

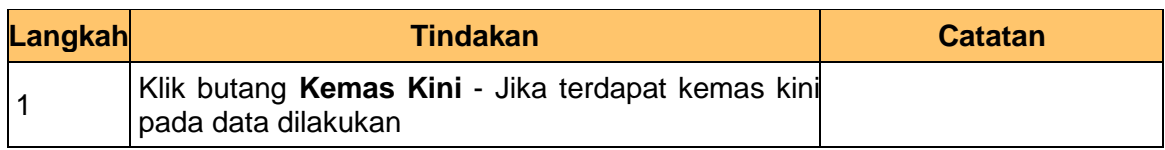

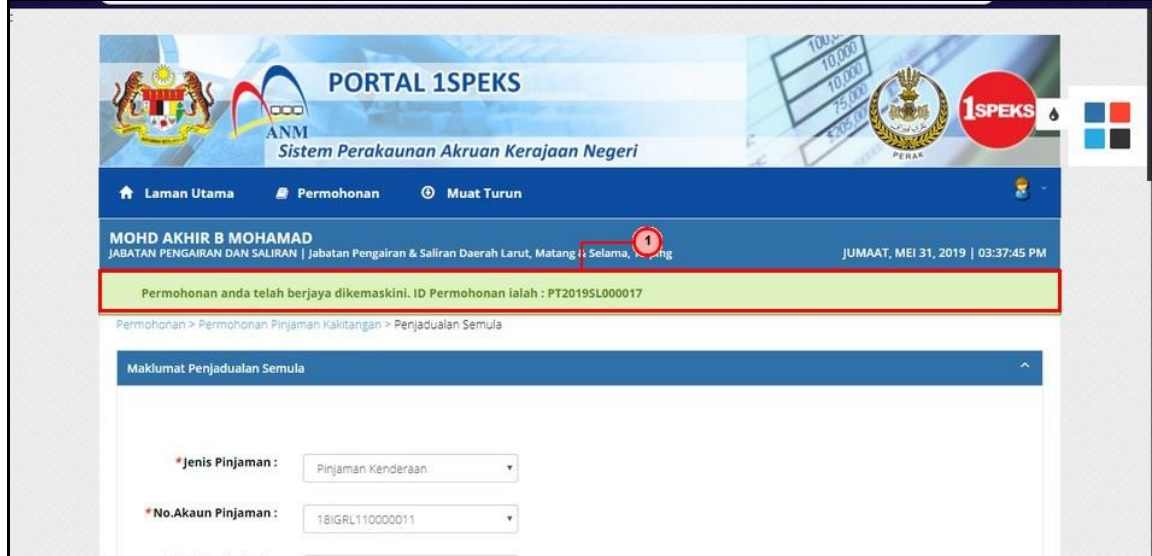

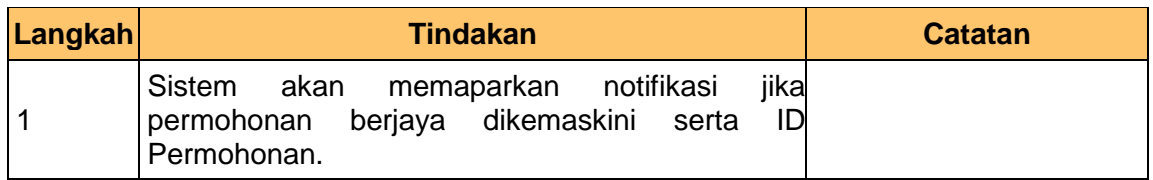

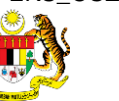

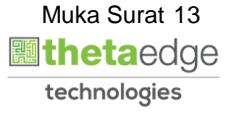

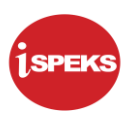

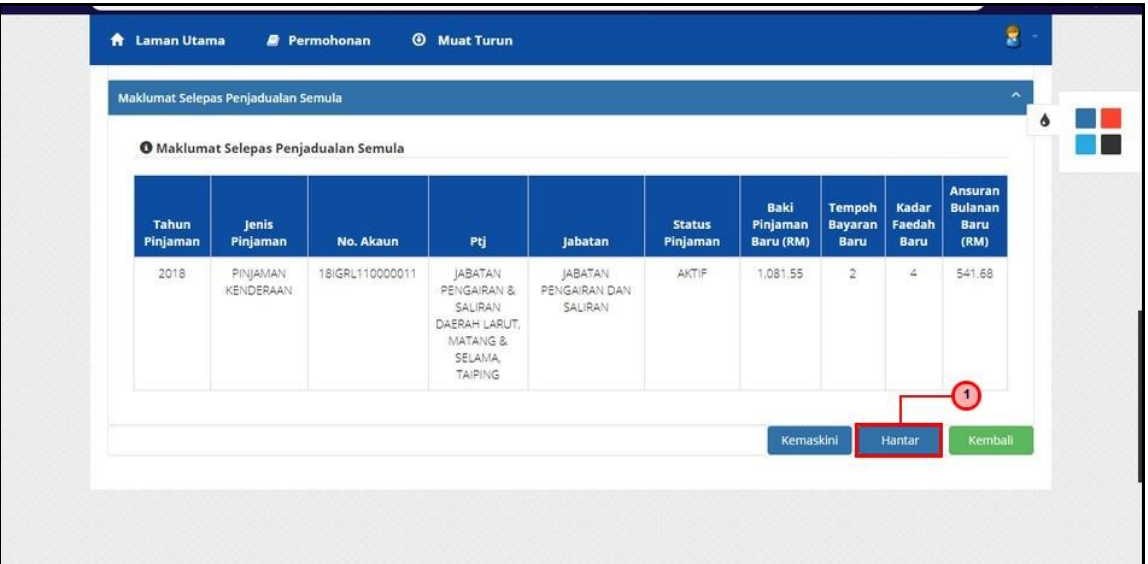

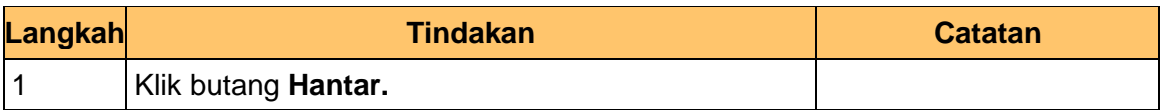

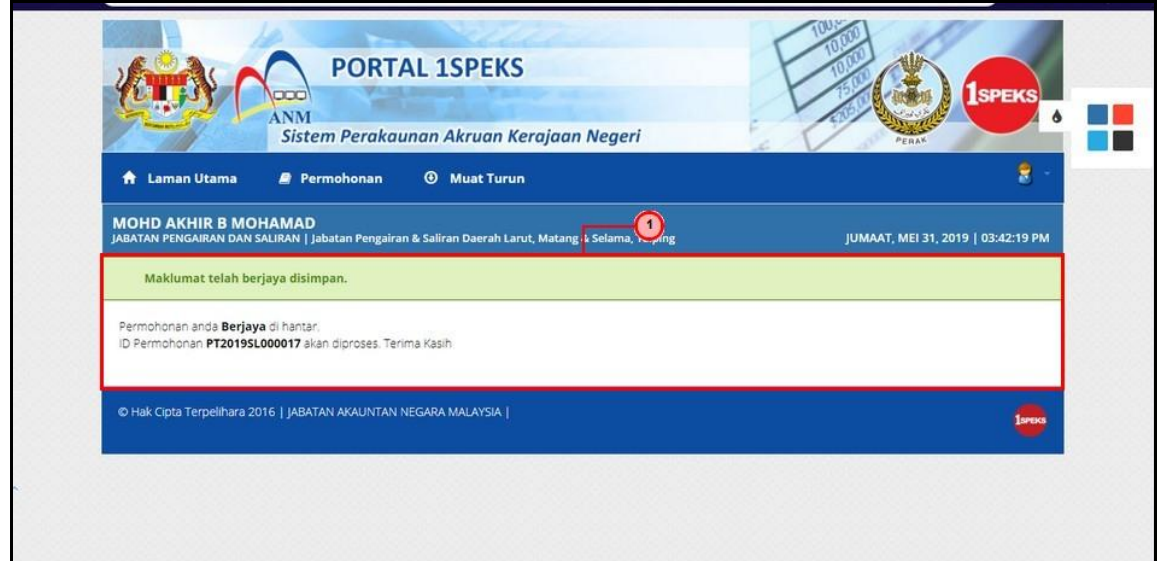

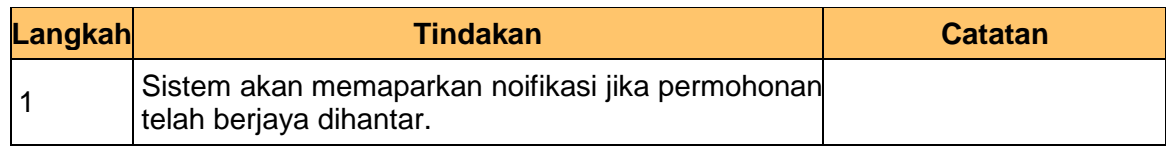

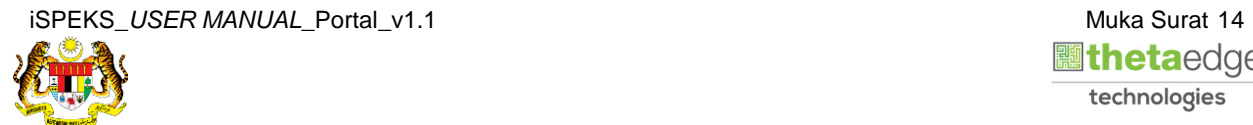

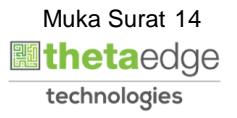

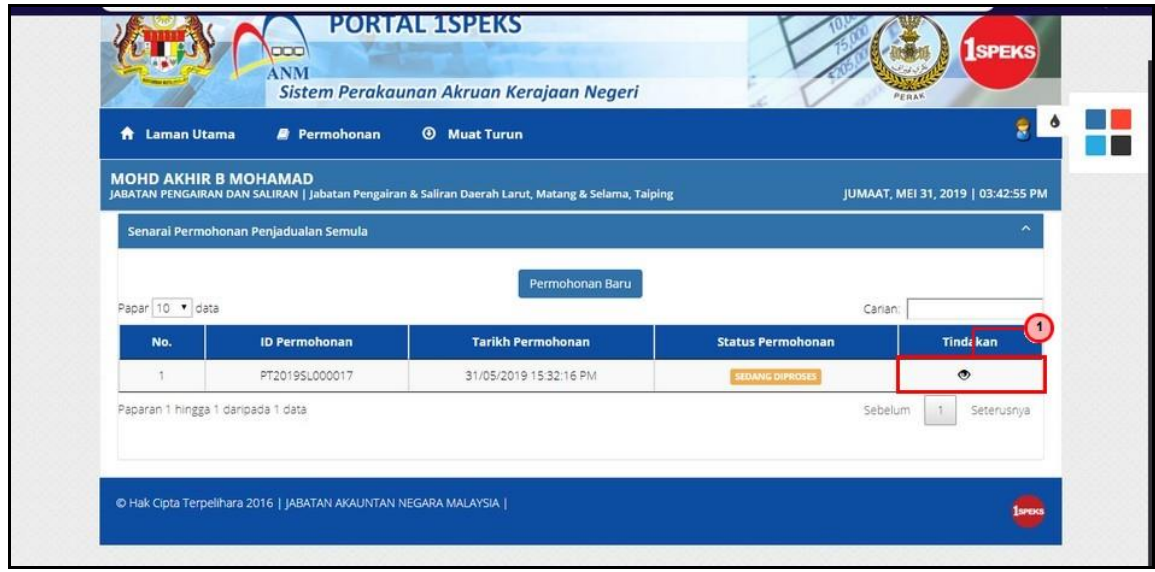

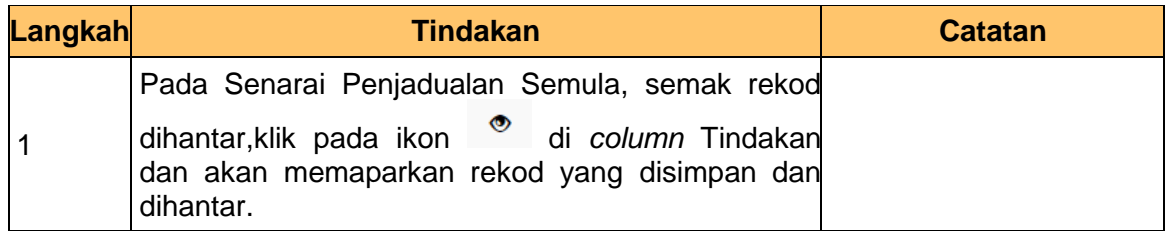

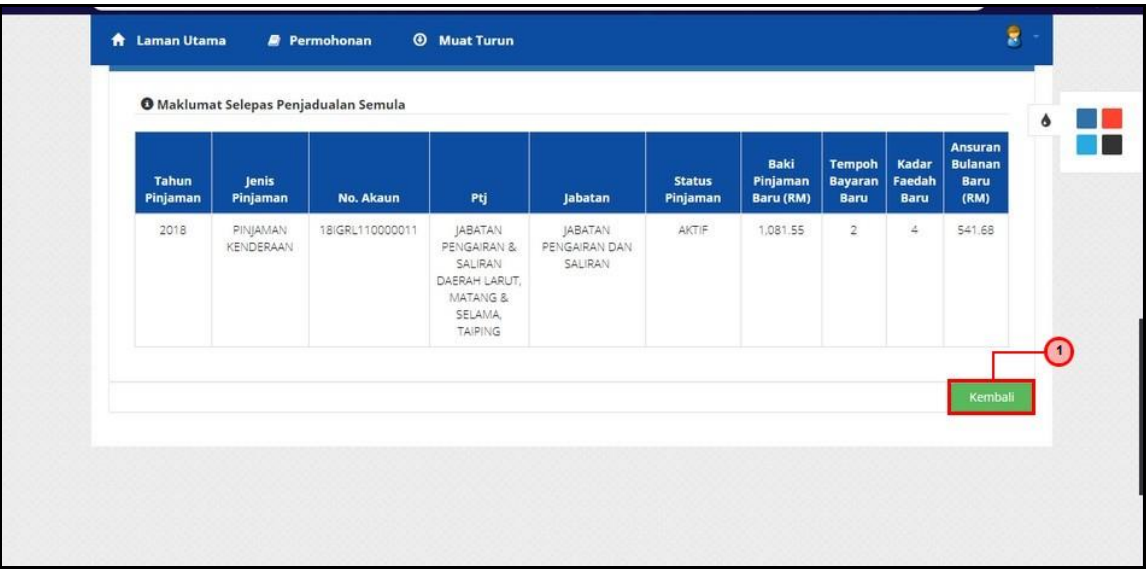

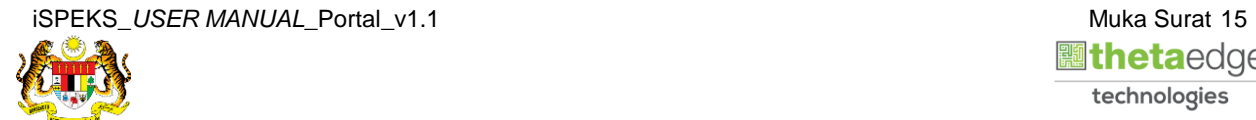

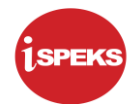

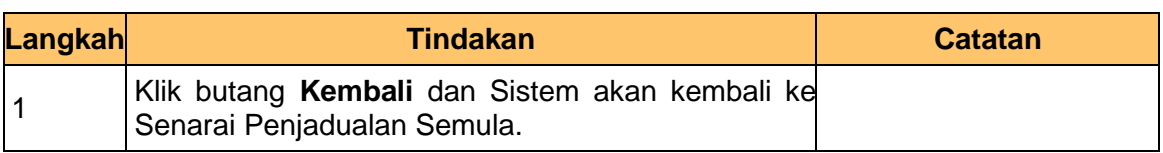

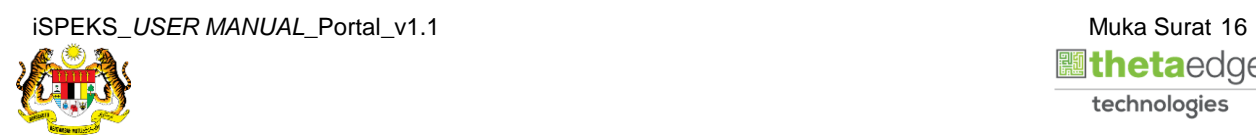

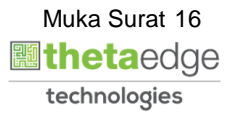